## <ZOOMミーティングへの参加方法> 事前準備 【Android 版】

教研集会の直前ではなく、事前に済ませておいてください。

- 1. お使いのスマホに「ZOOM Cloud Meetings」をインストールします。
- (1)ホーム画面上の「Play ストア」をタップします。

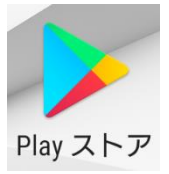

(2)「Google play」内で「ZOOM」を検索します。

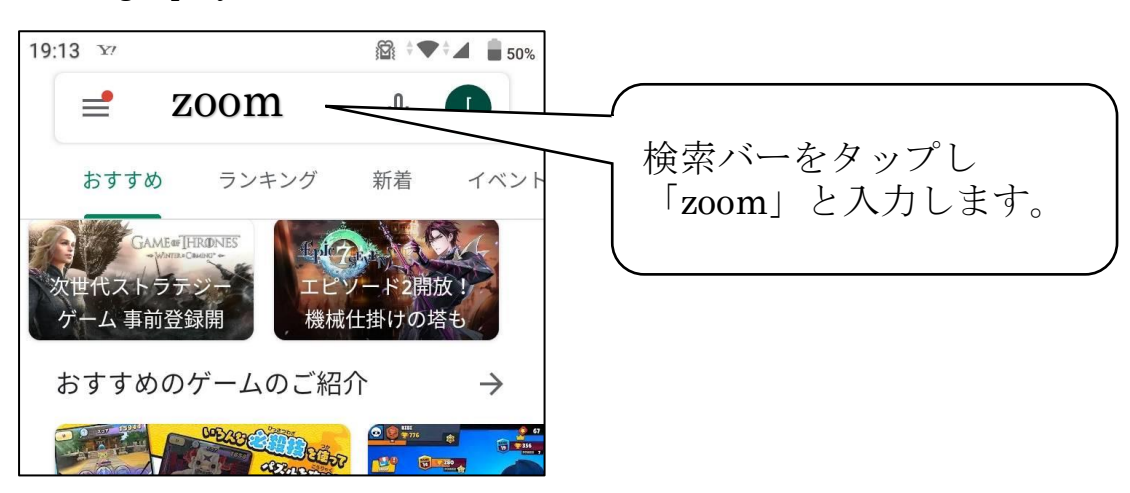

(3)「ZOOM Cloud Meetings」を選択します。

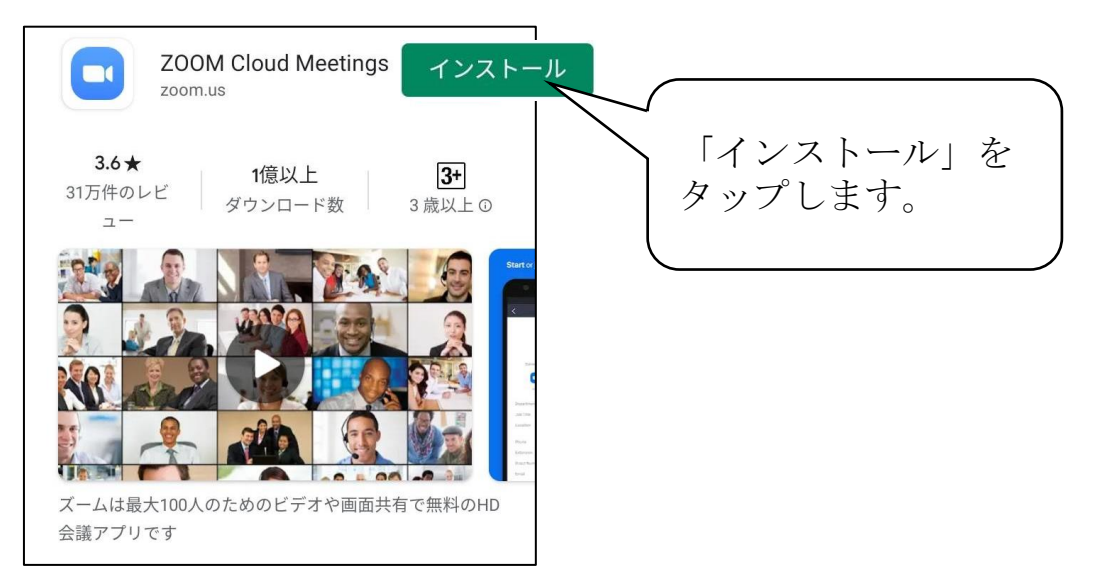

(4)上図の「インストール」の部分が「開く」に変わるか、 ホーム画面上に「ZOOM」のアイコンがあれば OK です。

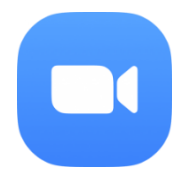

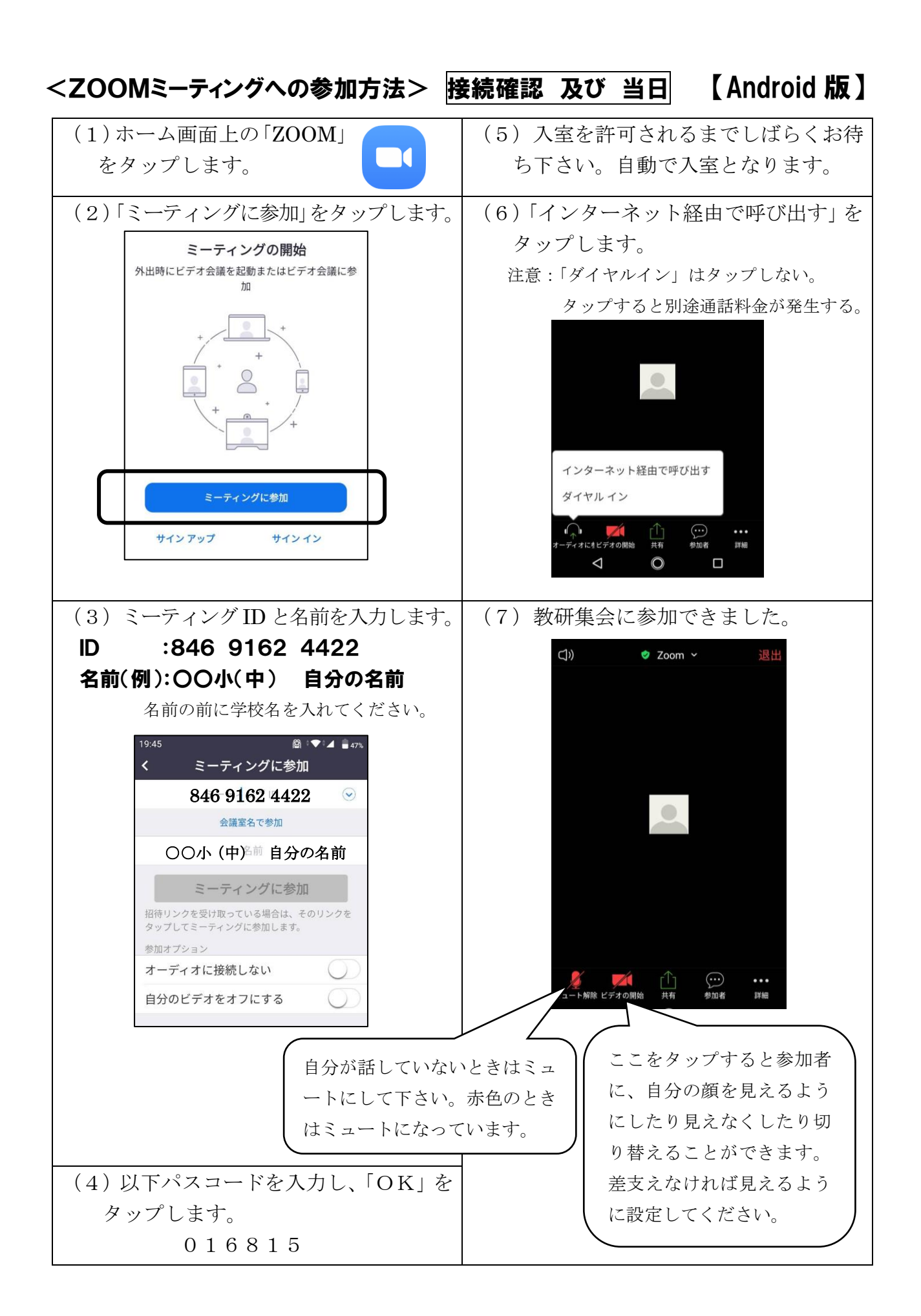

## <ZOOMミーティングへの参加方法> 事前準備 【iPhone版】

教研集会の直前ではなく、事前に済ませておいてください。

- 1.お使いのスマホに「ZOOM Cloud Meetings」をインストールします。
- (1)ホーム画面上の「App Store」をタップします。

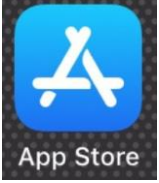

(2)「App Store」内で「ZOOM」を検索します。

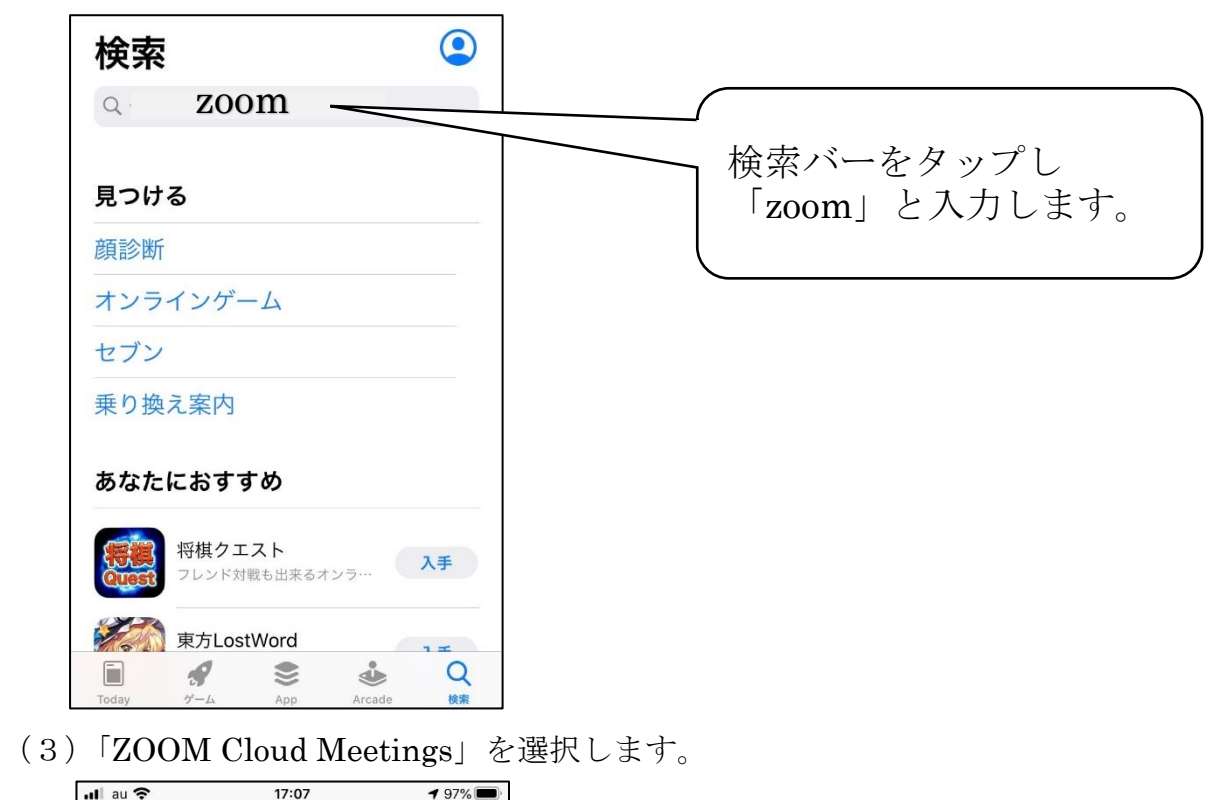

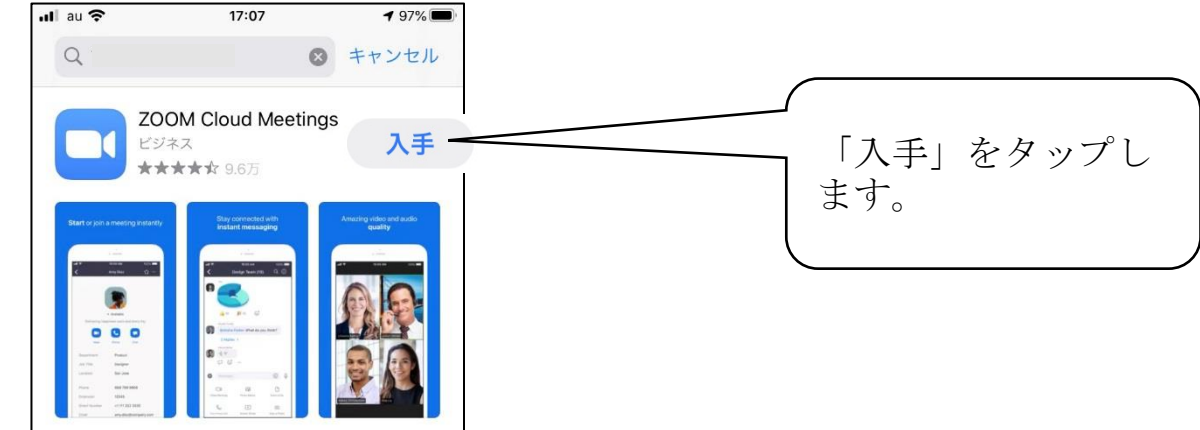

(4)上図の「入手」の部分が「開く」に変わるか、 ホーム画面上に「ZOOM」のアイコンがあれば OK です。

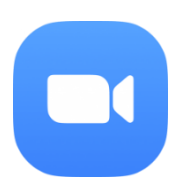

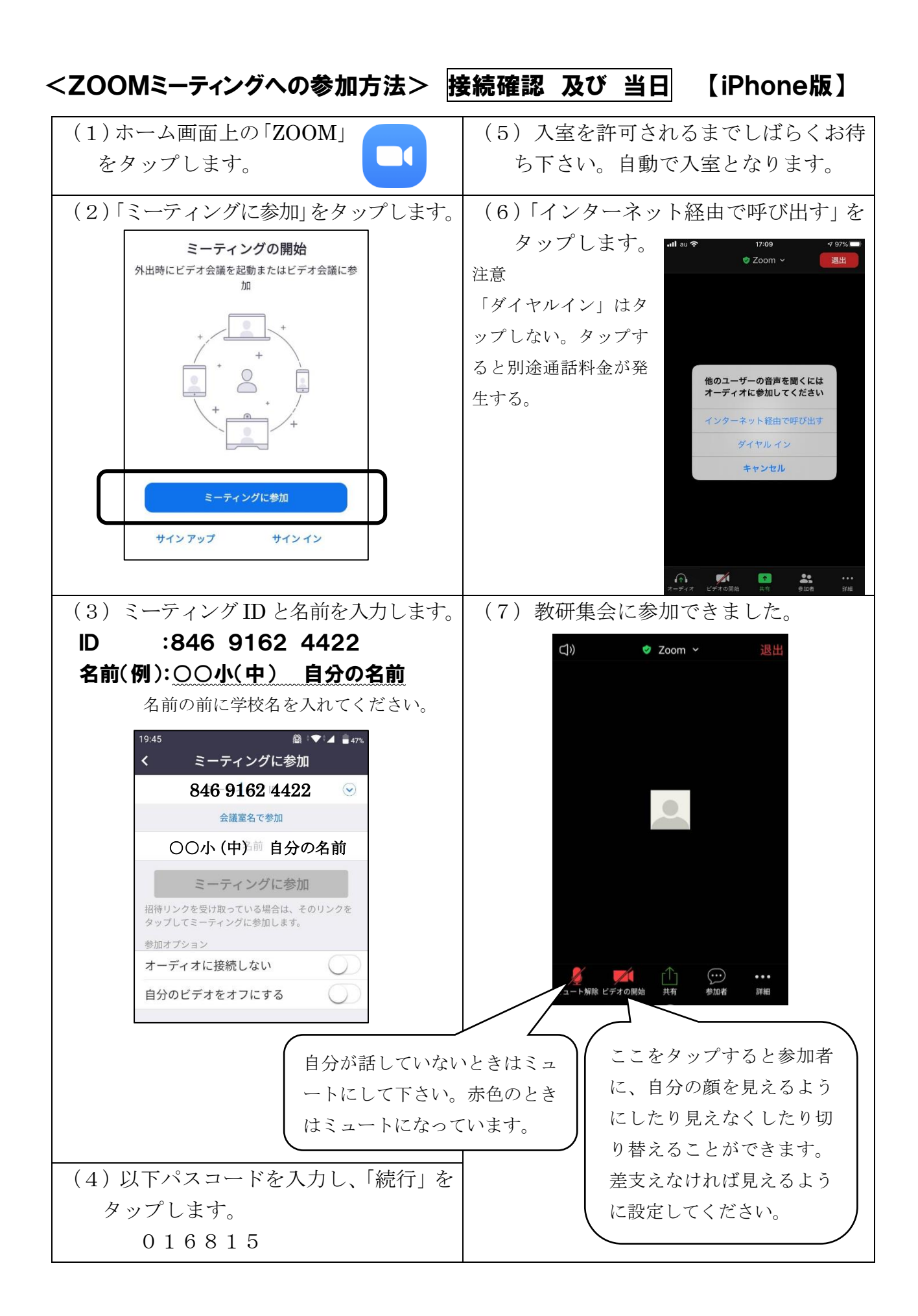

## <ZOOMミーティングへの参加方法> 事前準備 【パソコン版】

教研集会の直前ではなく、事前に済ませておいてください。

- 1. お使いのパソコンに「ミーティング用 Zoom クライアント」をインストールします。
- (1)検索サイトで「ZOOM」と検索しZOOMの公式サイトにアクセスします。 (以下のアドレスを直接入力してもアクセスできます。)

[https://zoom.us/download#client\\_4meeting](https://zoom.us/download#client_4meeting)

**Star** 

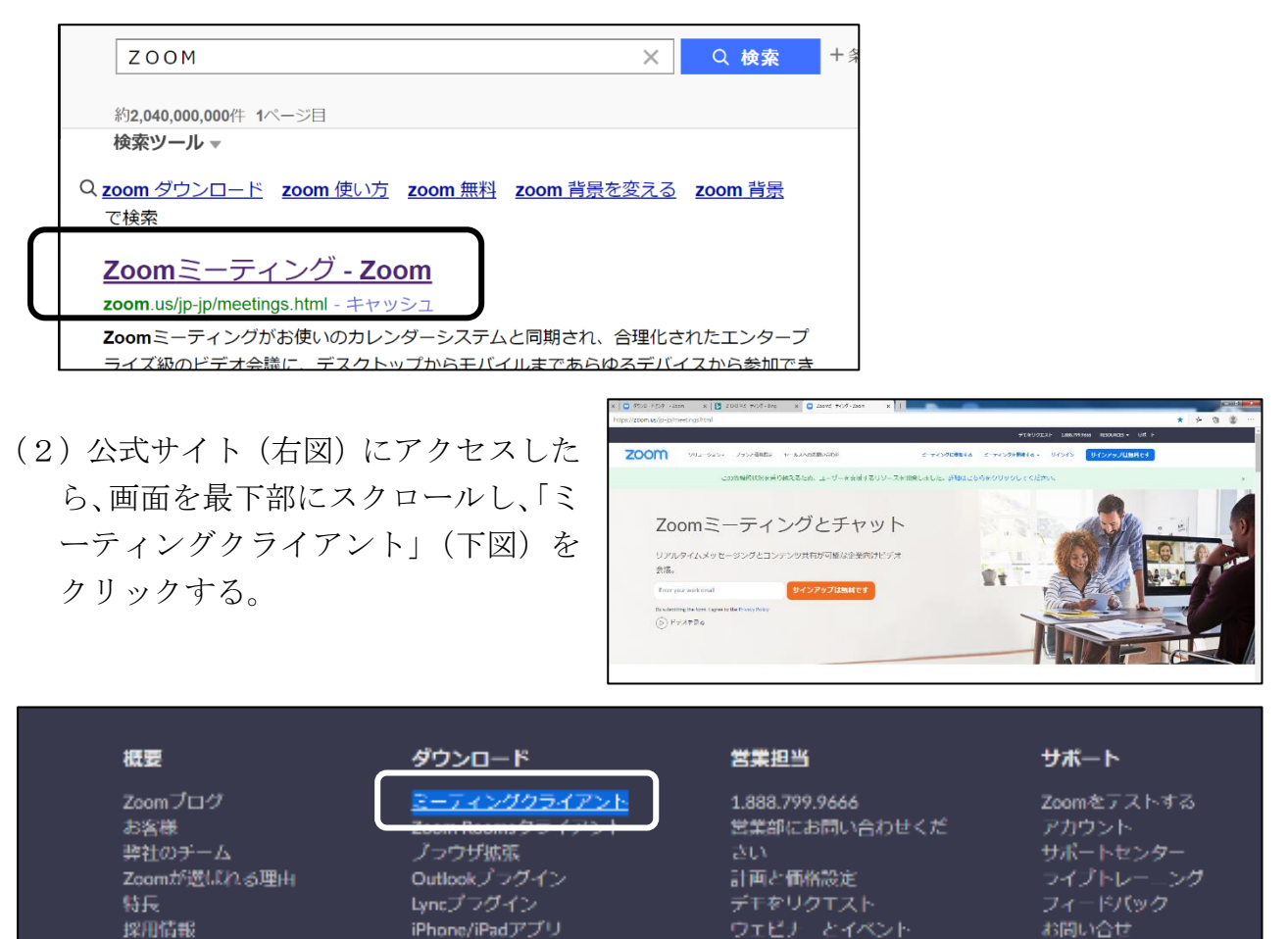

(3)「ダウンロード」をクリックし、「**ミーティング用 Zoom クライアント**」をダウンロードし ます。ダウンロードしたファイル(ZoomInstaller)をダブルクリックし、インストー ルします。

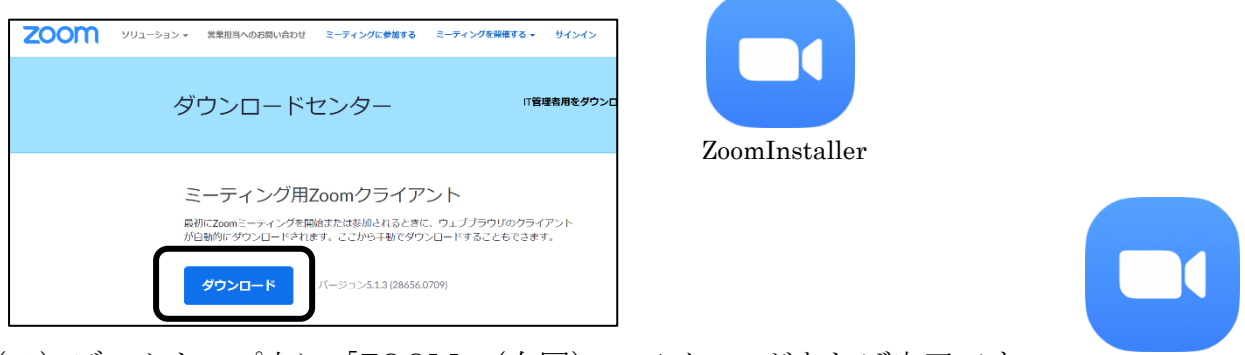

Zoom

アハウシルロ

(4)デスクトップ上に「ZOOM」(右図)のアイコンがあれば完了です。

droidアプリ

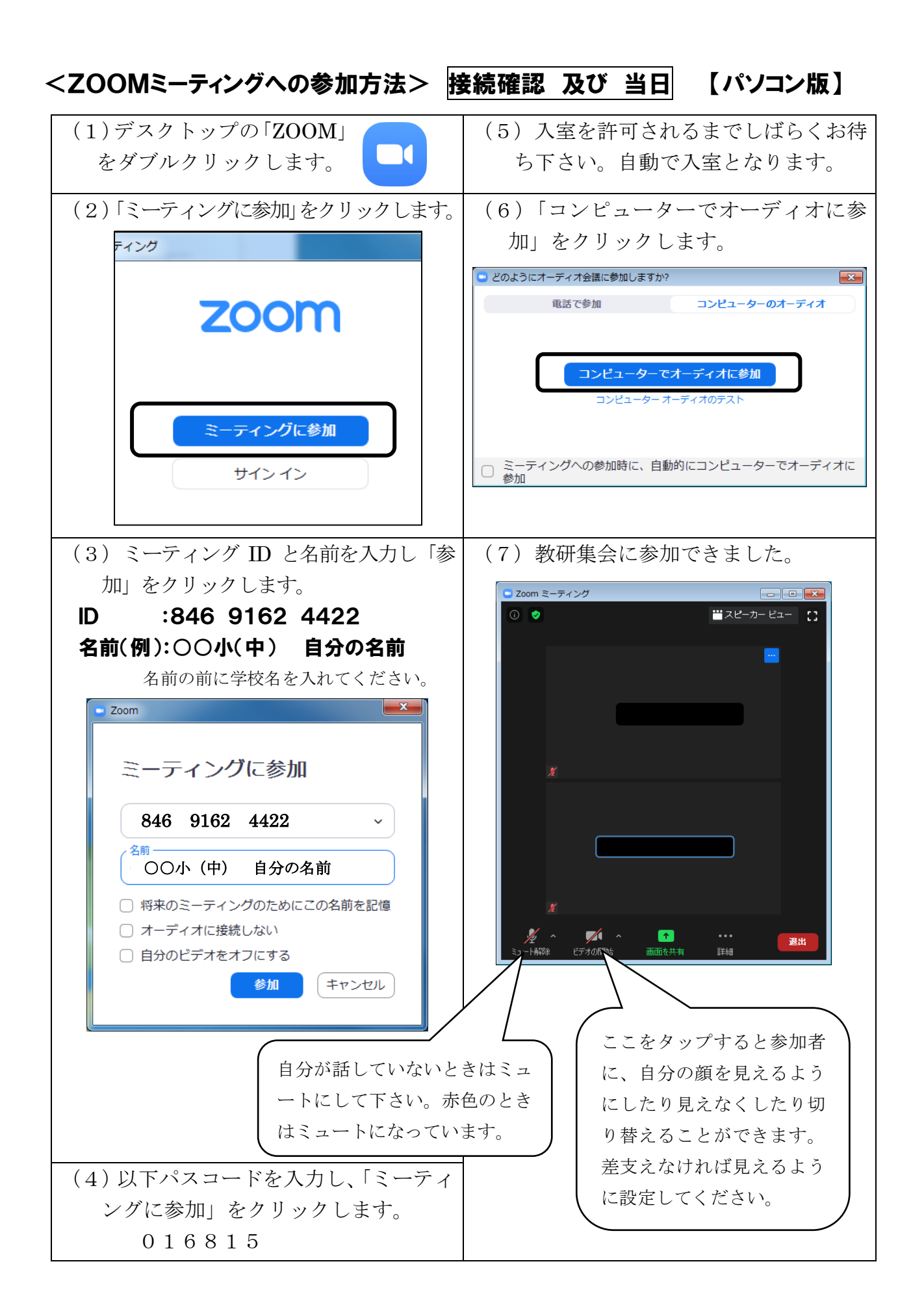